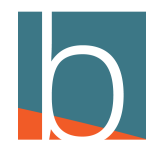

# **How to close down early**

37 Steps

Created by

Bridge CARE Team

Creation Date

Last Updated

March 20, 2023

March 22, 2023

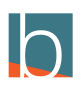

### **[Dial \\*301 from softphone or desk phone](https://blucom2.yourbluewave.com/?app=pbxware&t=dashboard&server=45)**

Follow the instructions to listen to your recording and save the recording.

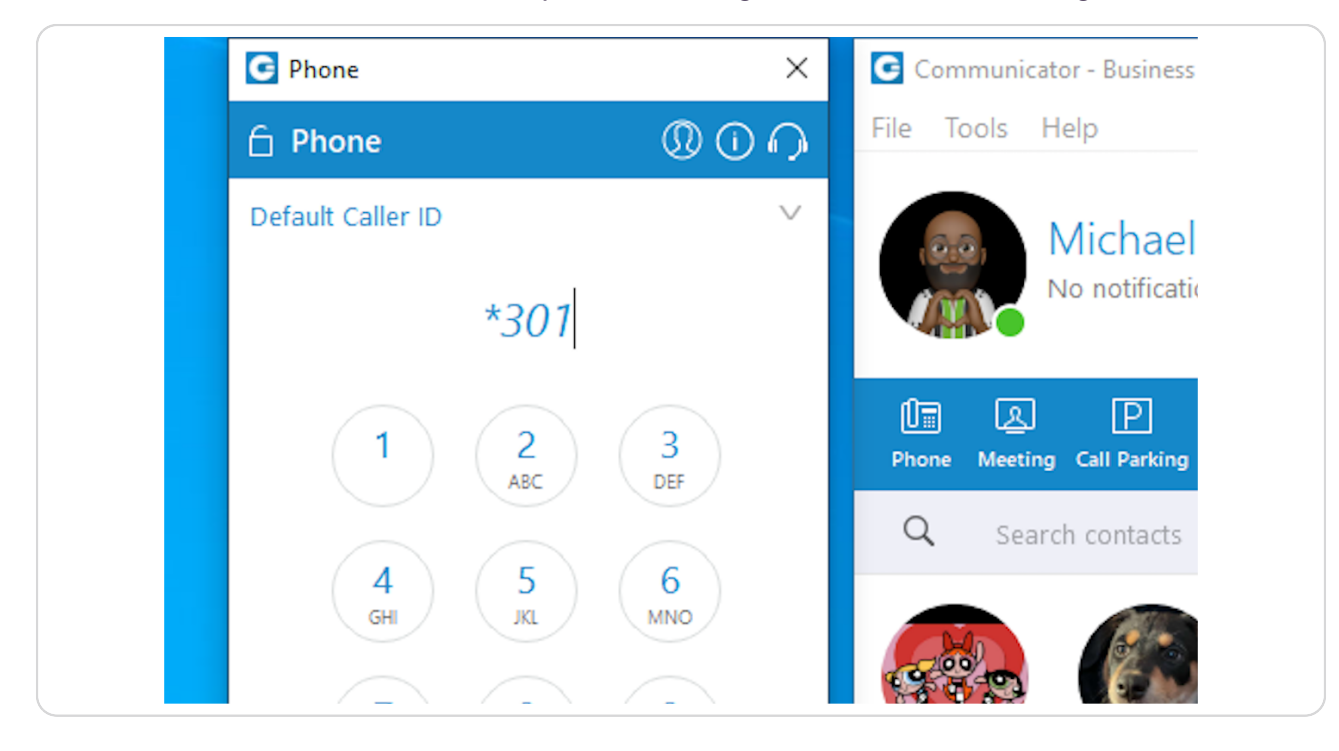

#### STEP 2

### **[Go to \(yourserver\).yourbluewave.com](https://blucom2.yourbluewave.com/?app=pbxware&t=dashboard&server=45)**

Alternatively, you can also click on Self Care if you have been set up by the CARE team.

Servers: blucom.yourbluewave.com, blucom1.yourbluewave.com, blucom2.yourbluewave.com, blucom3.yourbluewave.com

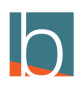

# **Click on System**

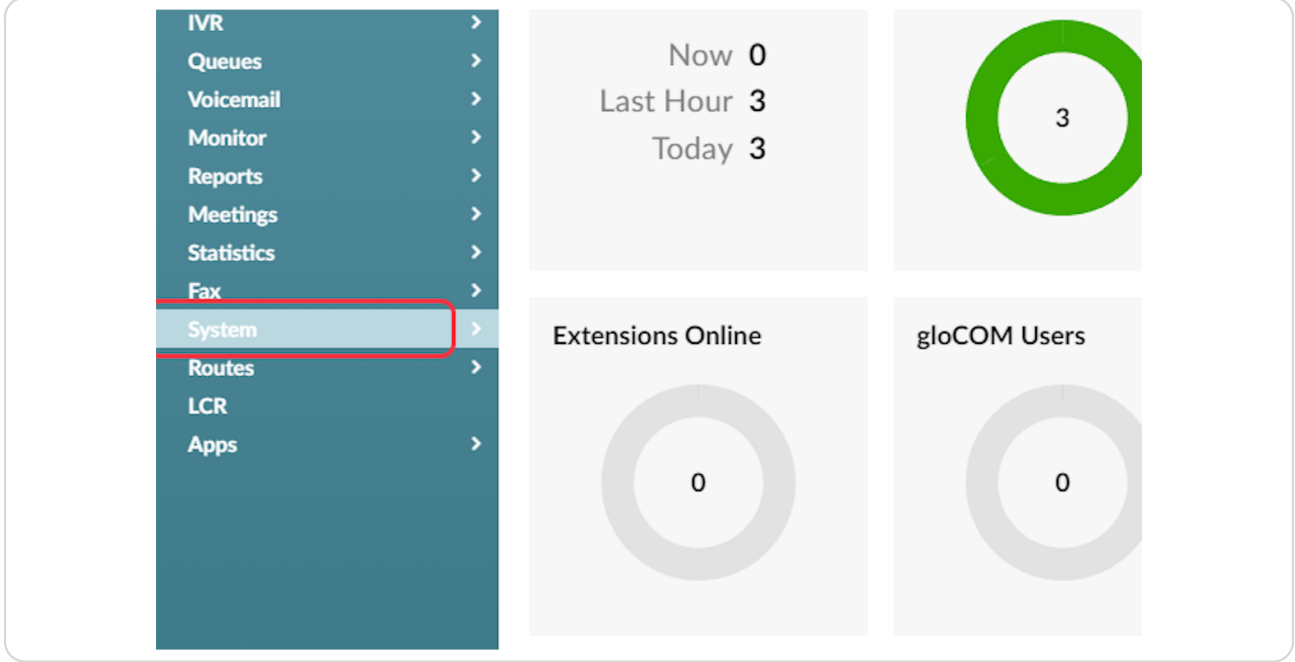

### STEP 4

# **[Click on Sound Files](https://blucom2.yourbluewave.com/?app=pbxware&t=system&v=rs&server=45)**

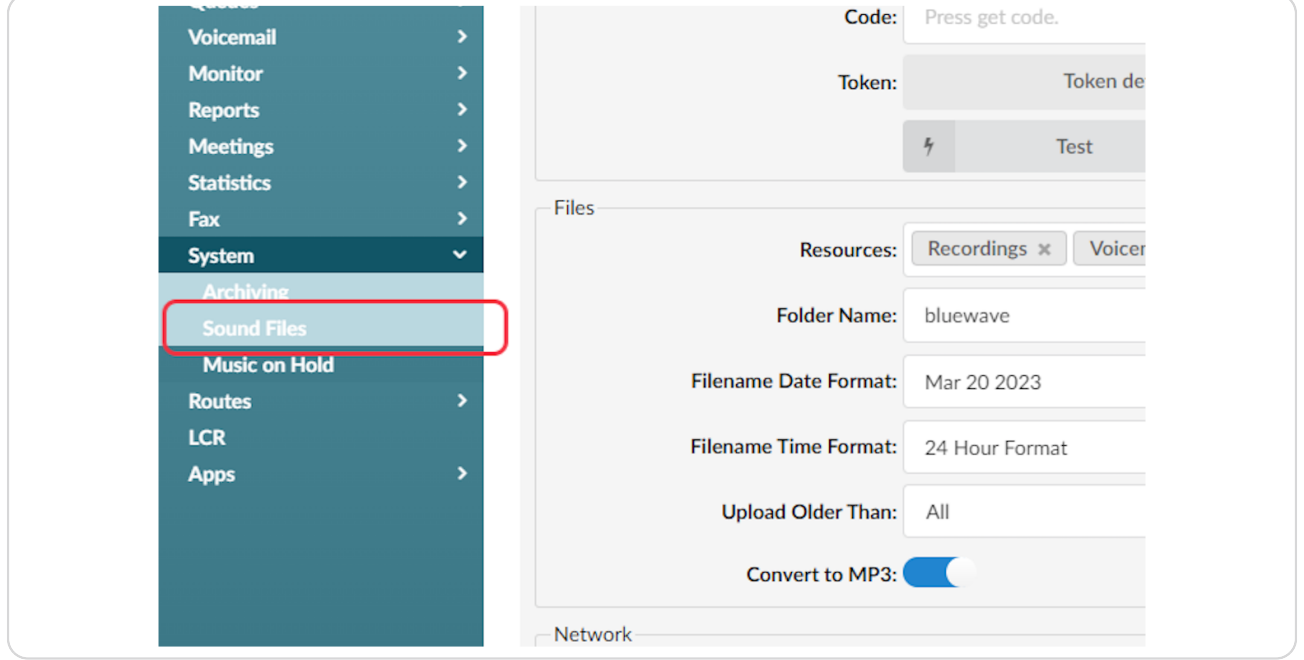

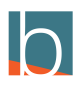

# **[Remove the letter "a" and replace it with "g"](https://blucom2.yourbluewave.com/?app=pbxware&t=system&v=sounds&server=45)**

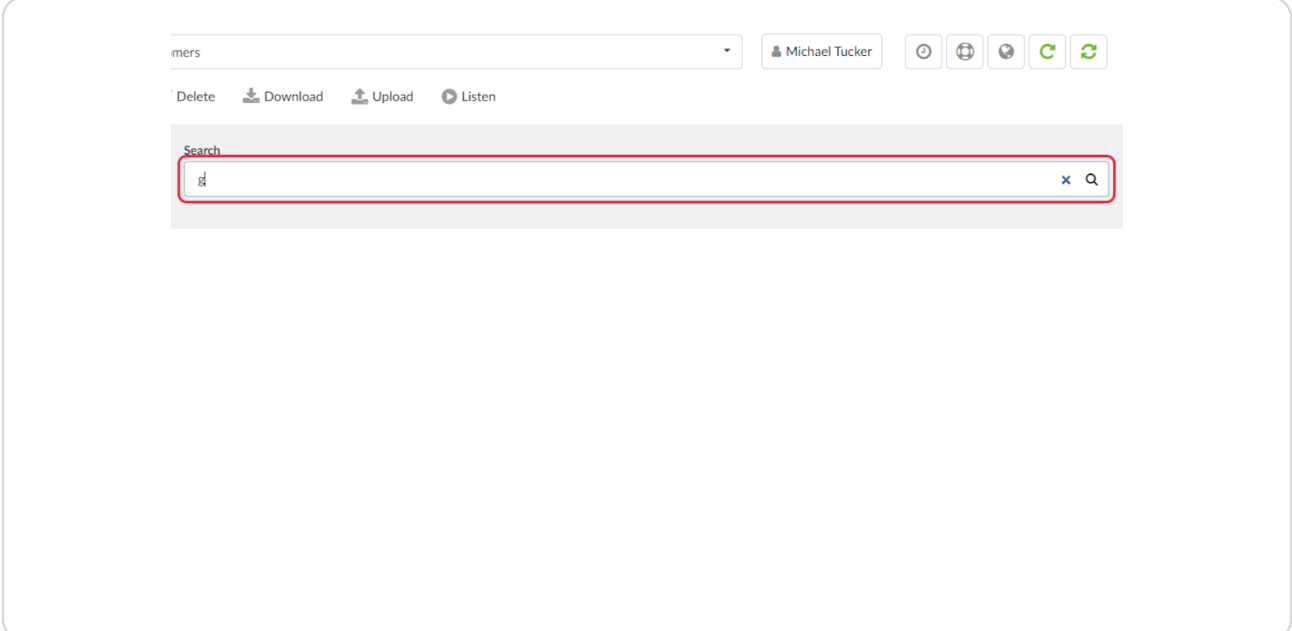

#### STEP 6

# **Select your recording**

The recording from the greeting will have the date of the recording.

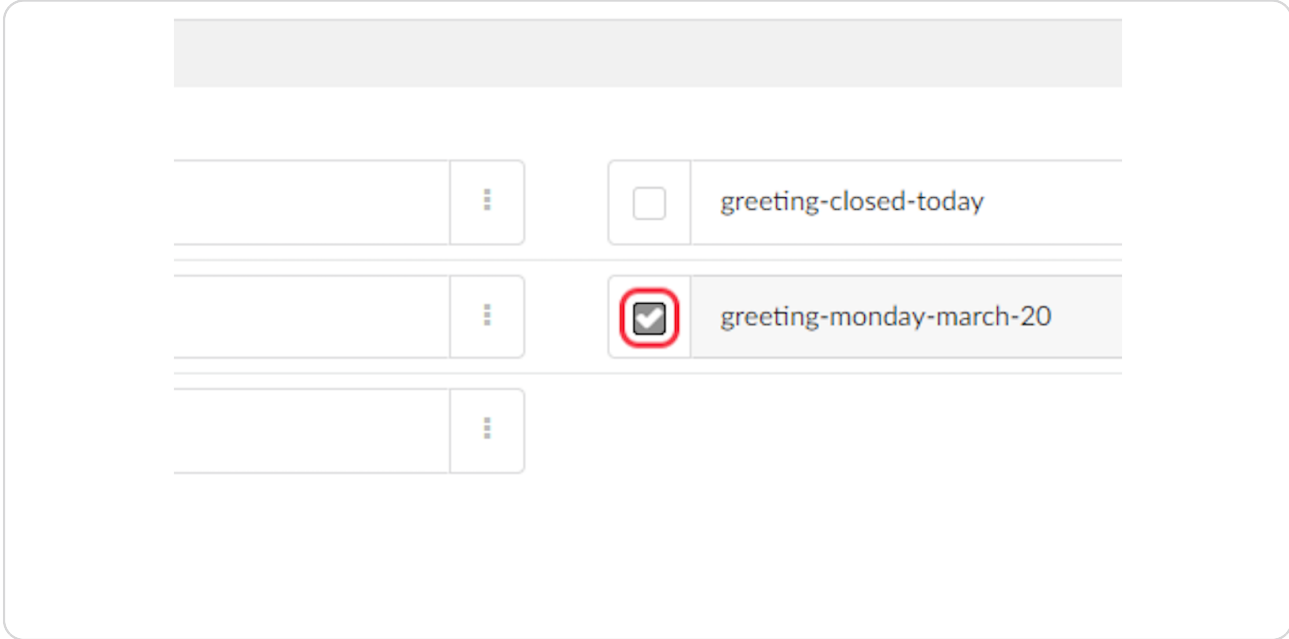

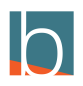

# **Rename your Greeting.**

When renaming the greeting, do not use spaces, use hyphens. For example greeting-early-closure.

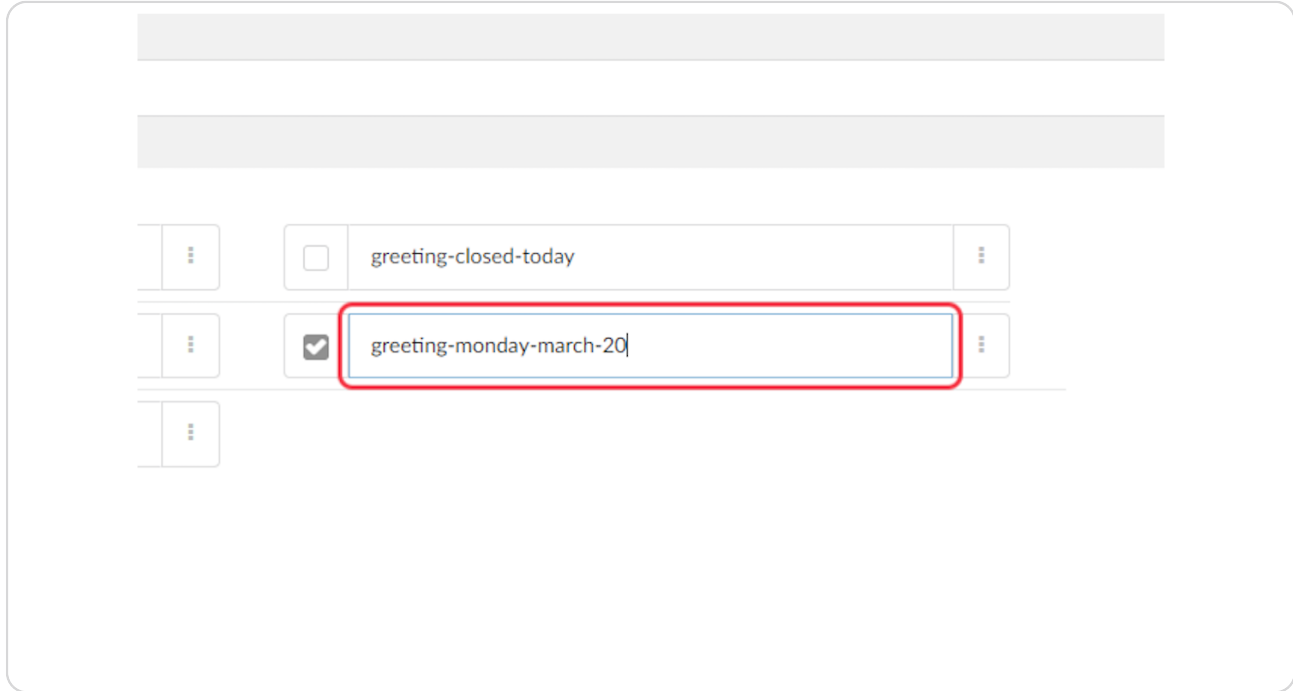

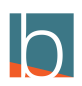

### **Click on Rename**

Make sure the greeting is still selected and click rename.

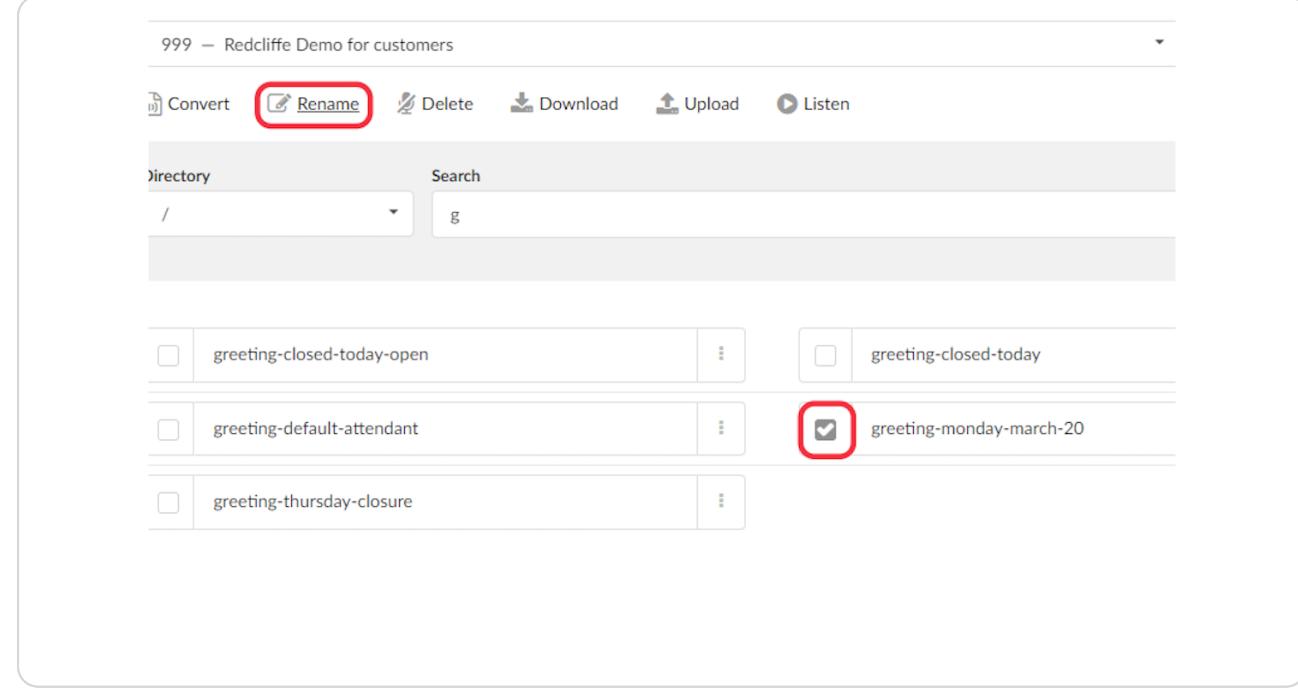

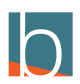

### **Click on DIDs**

Find the main agency number and locate the destination. The destination should point to a ring group or an IVR

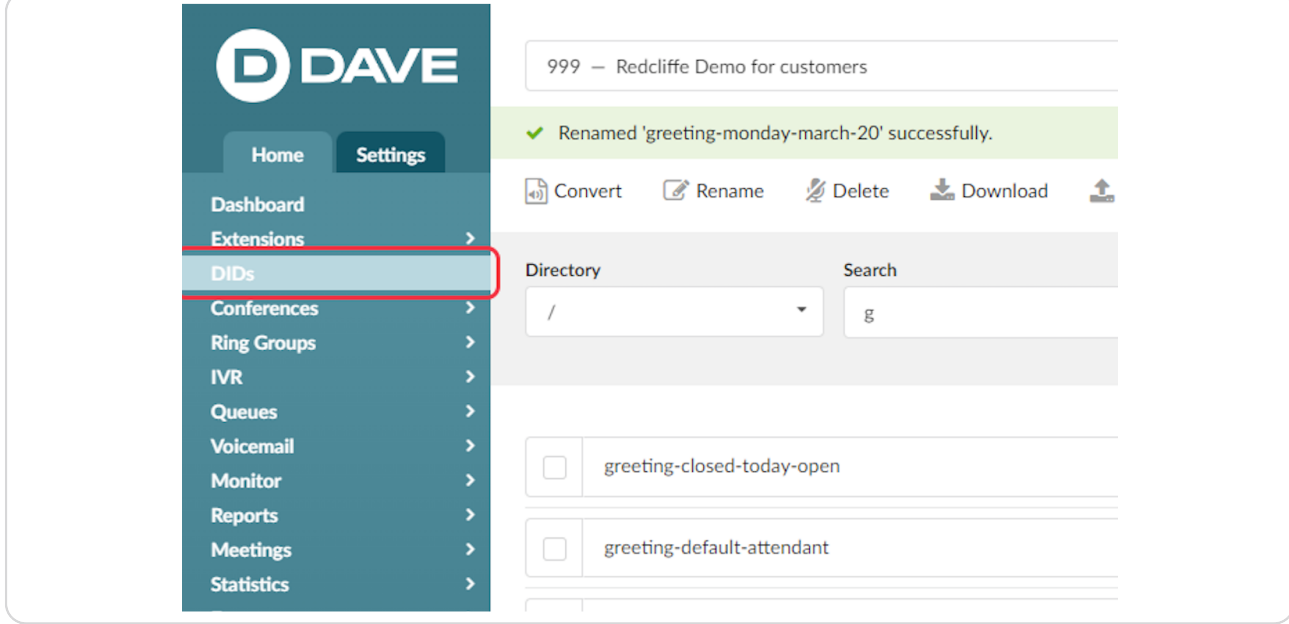

#### STEP 10

### **[Find Your main number that is labeled Agency Main](https://blucom3.yourbluewave.com/?app=pbxware&t=dids&v=dids&server=6&query=&rpage=2)**

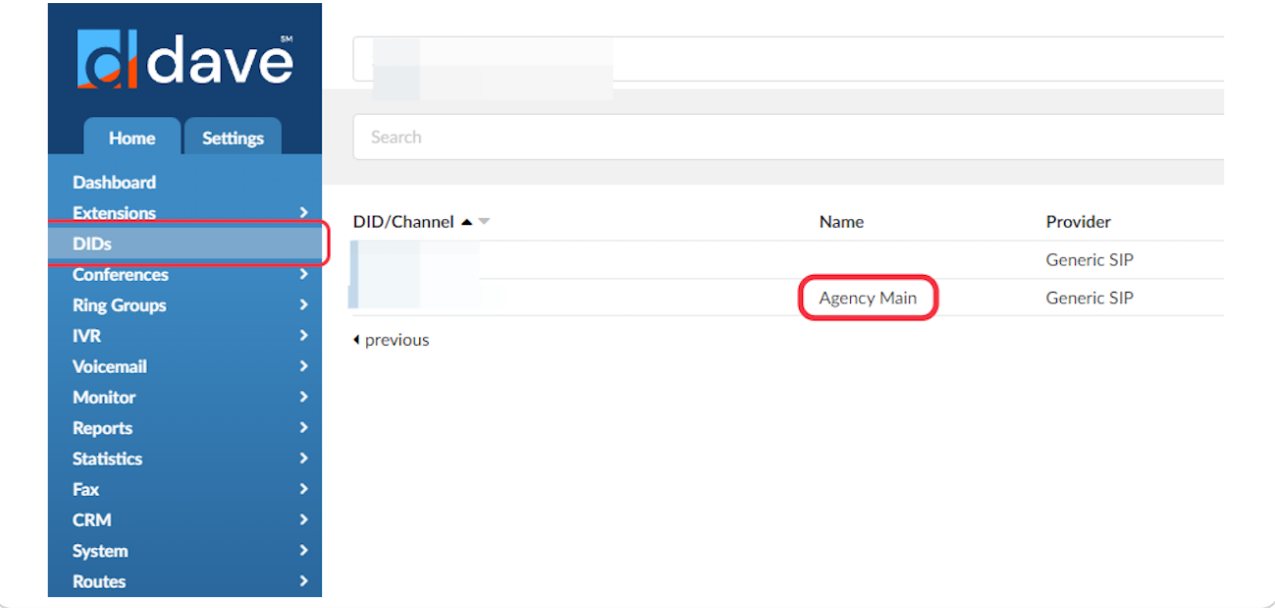

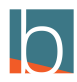

### **[Click on IVR](https://blucom2.yourbluewave.com/?app=pbxware&t=dids&server=45)**

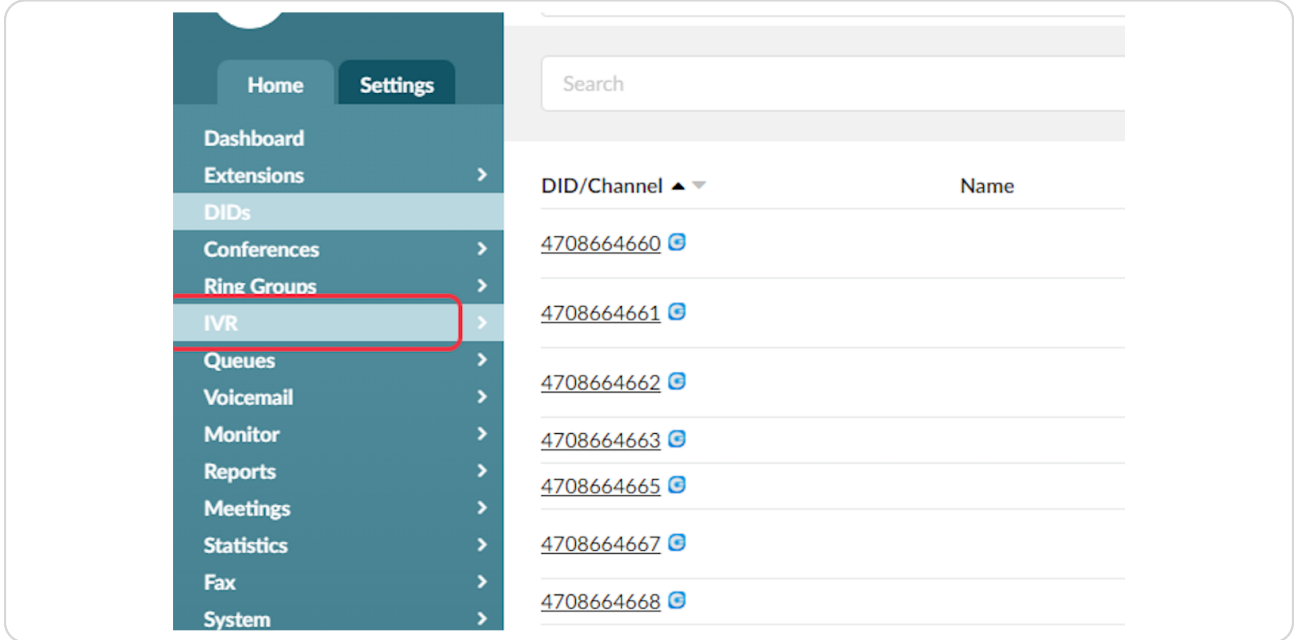

#### STEP 12

### **[Click on your IVR that is for your closure.](https://blucom2.yourbluewave.com/?app=pbxware&t=auto_attendants&v=auto_attendants&server=45)**

This is typically an IVR that is labeled Holiday, Closure, etc...

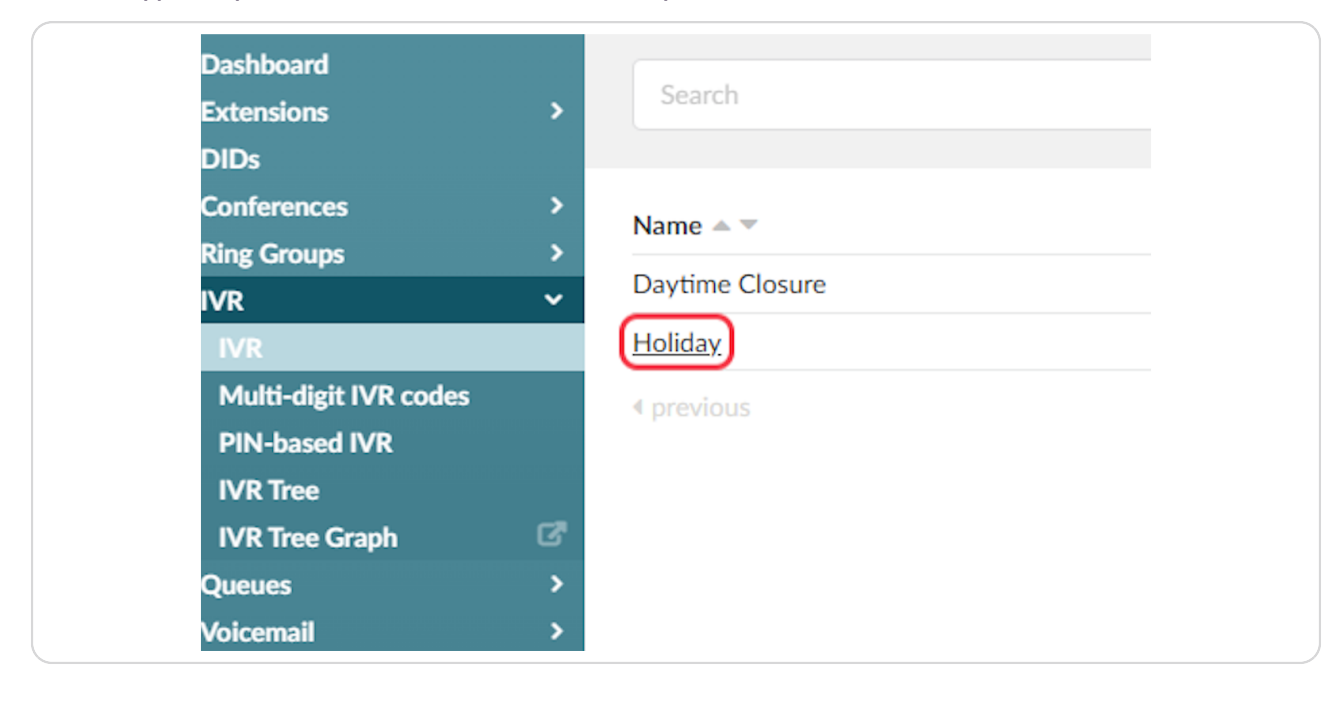

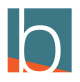

# **[Click on greeting drop down and choose the greeting you renamed.](https://blucom2.yourbluewave.com/?app=pbxware&t=auto_attendants&v=auto_attendants:ext&id=8125&server=45&rpage=1&query=)**

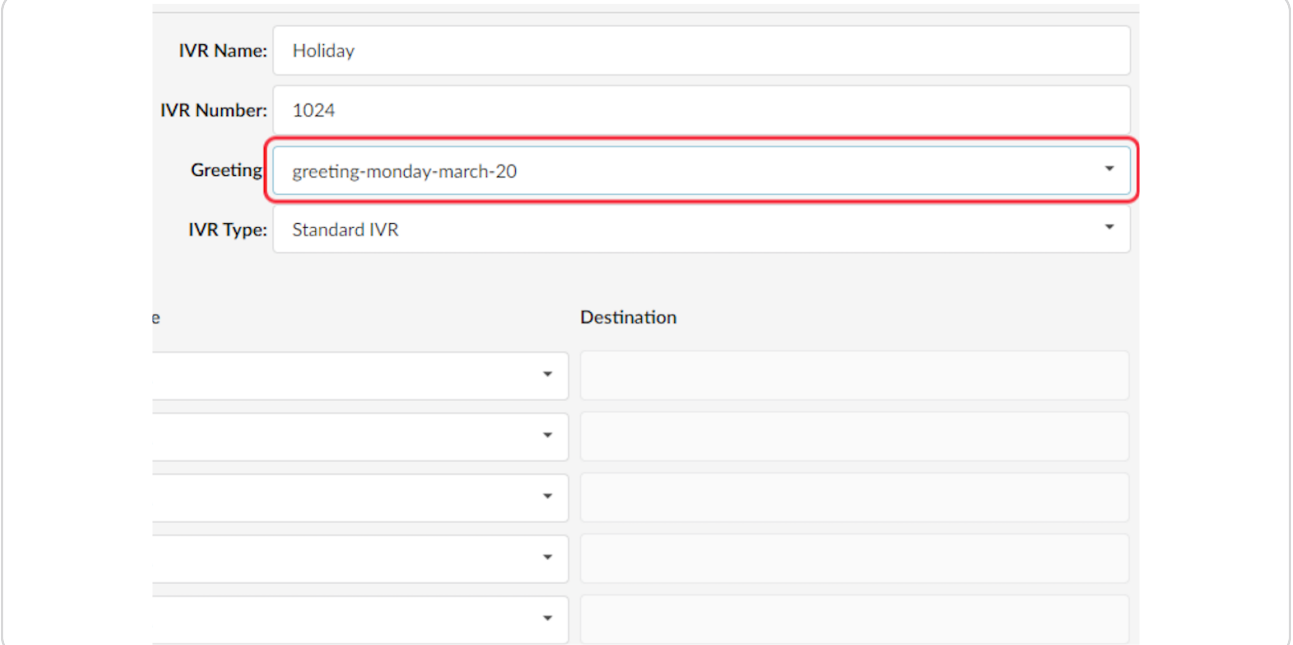

#### STEP 14

# **Click on greeting-monday-march-20**

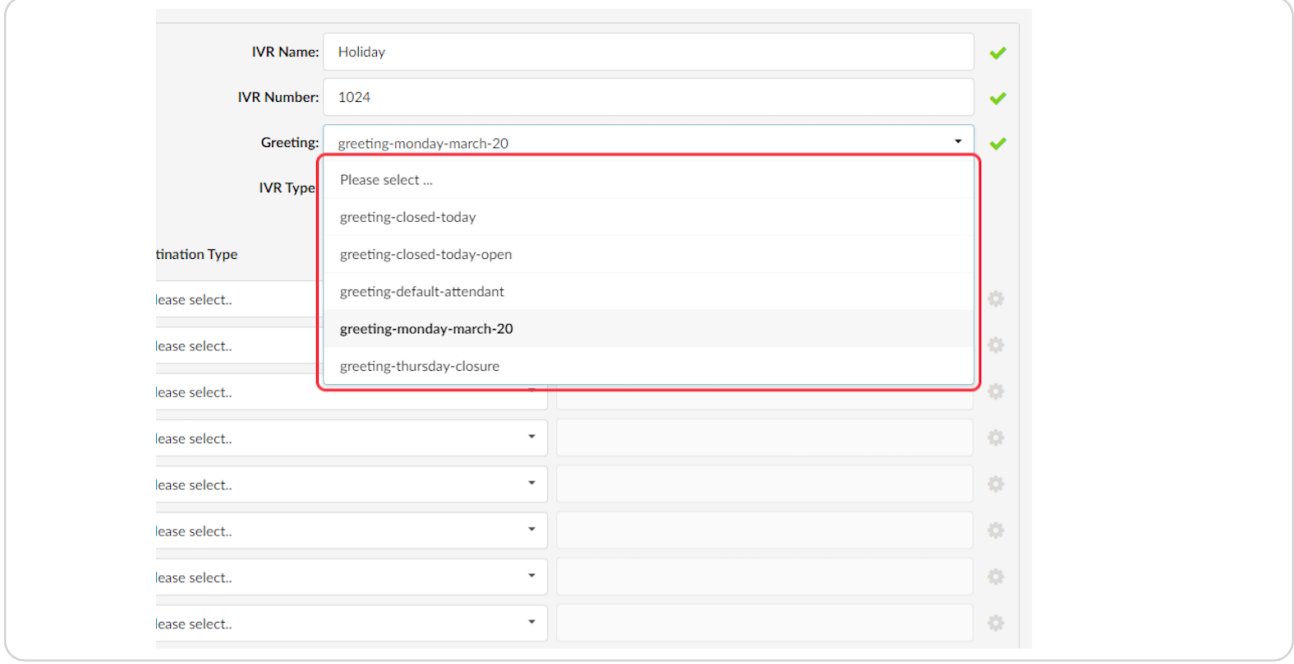

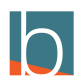

# **Scroll down on the page and locate Greeting Options**

Determine how many times the greeting should play.

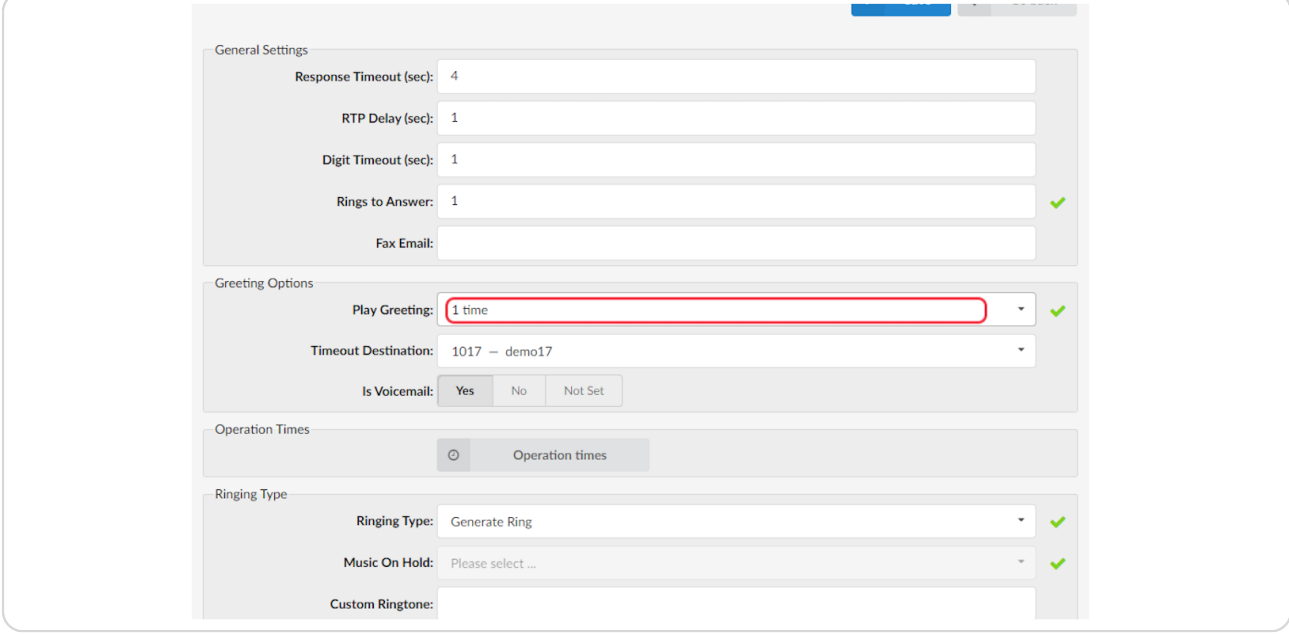

#### STEP 16

# **Select your time**

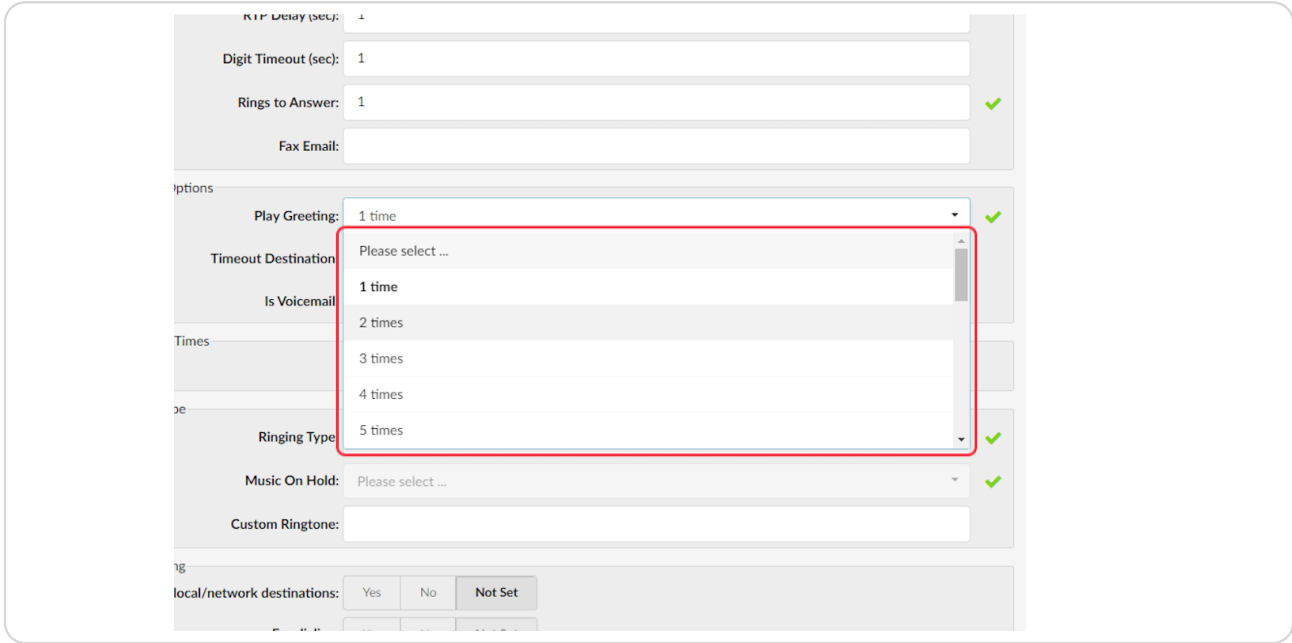

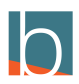

### **Select the Time Out Destination dropdown**

After your message plays, where do you want the caller to go? This can be agency voicemail, an agent's voicemail, or another IVR.

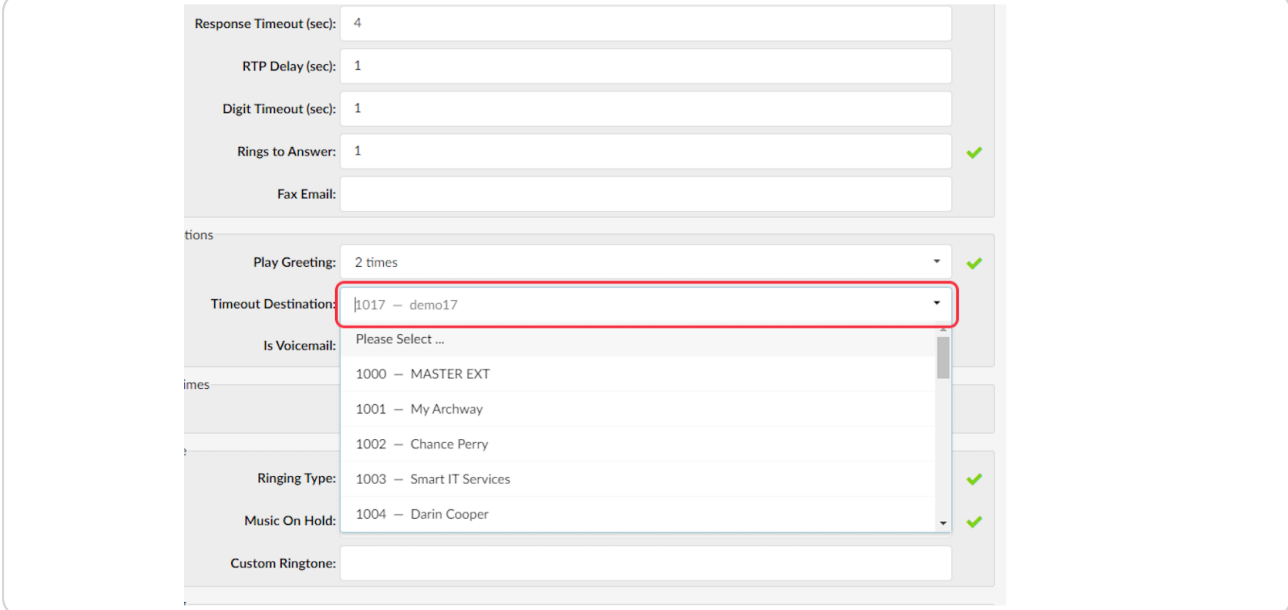

#### STEP 18

### **If you select a voicemail, please select Is Voicemail.**

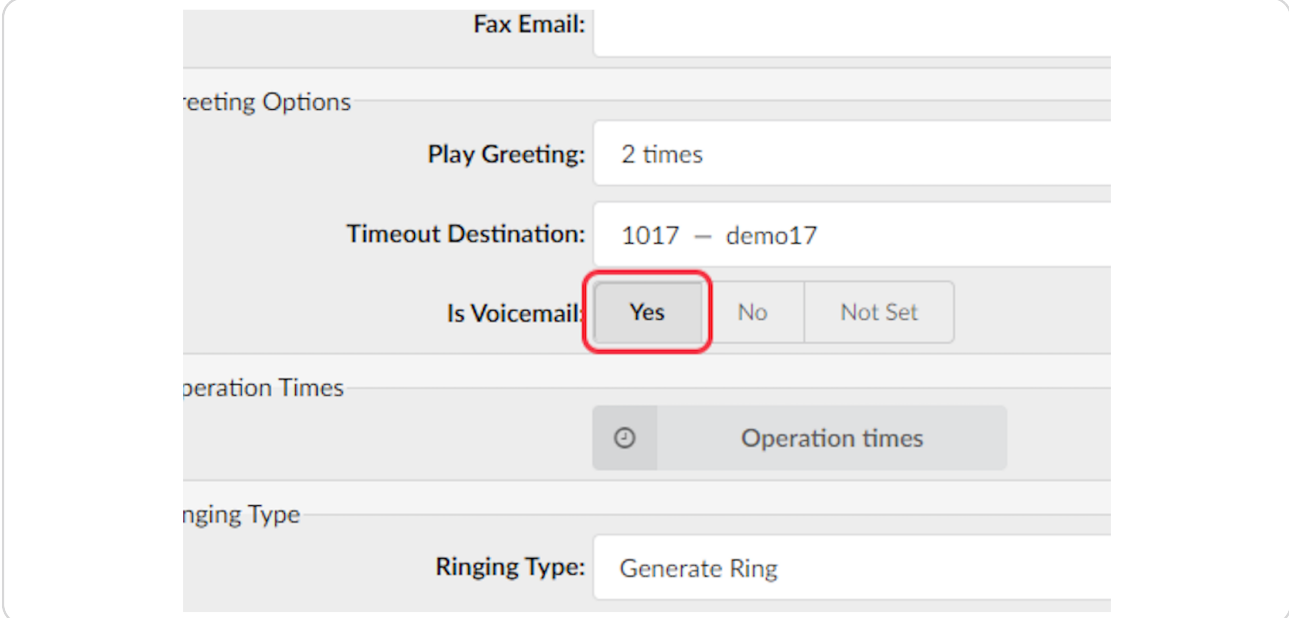

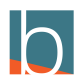

# **Click on Save**

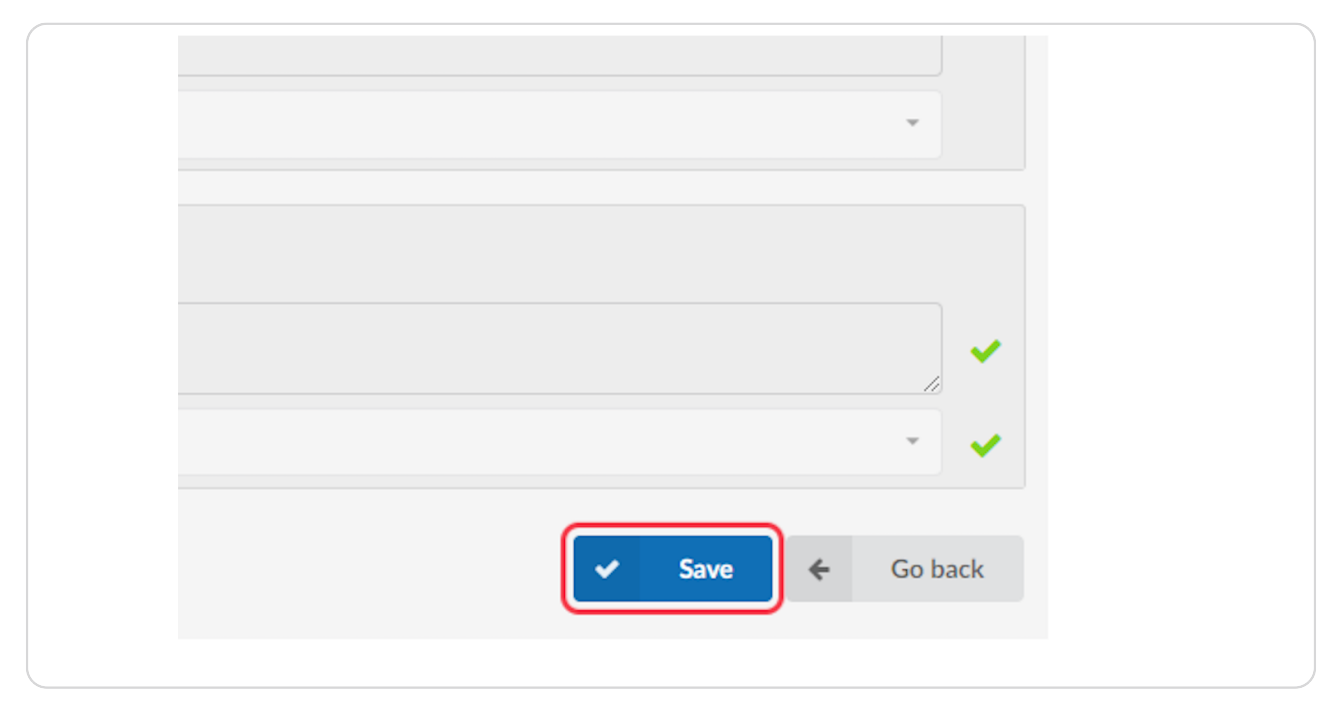

#### STEP 20

# **[Click on Ring Groups](https://blucom2.yourbluewave.com/?app=pbxware&t=auto_attendants&v=auto_attendants&server=45)**

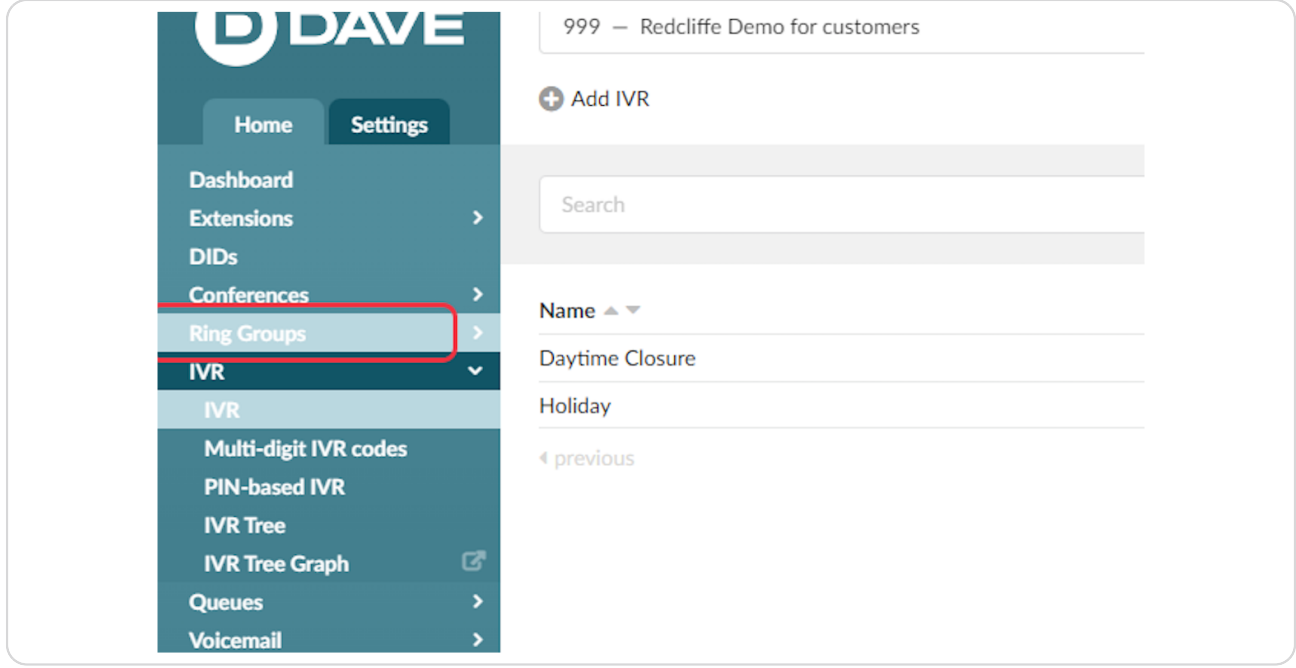

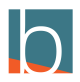

# **[Select the ring group that the main number points to](https://blucom2.yourbluewave.com/?app=pbxware&t=enhanced_ring_groups&v=dial_ring_groups&server=45)**

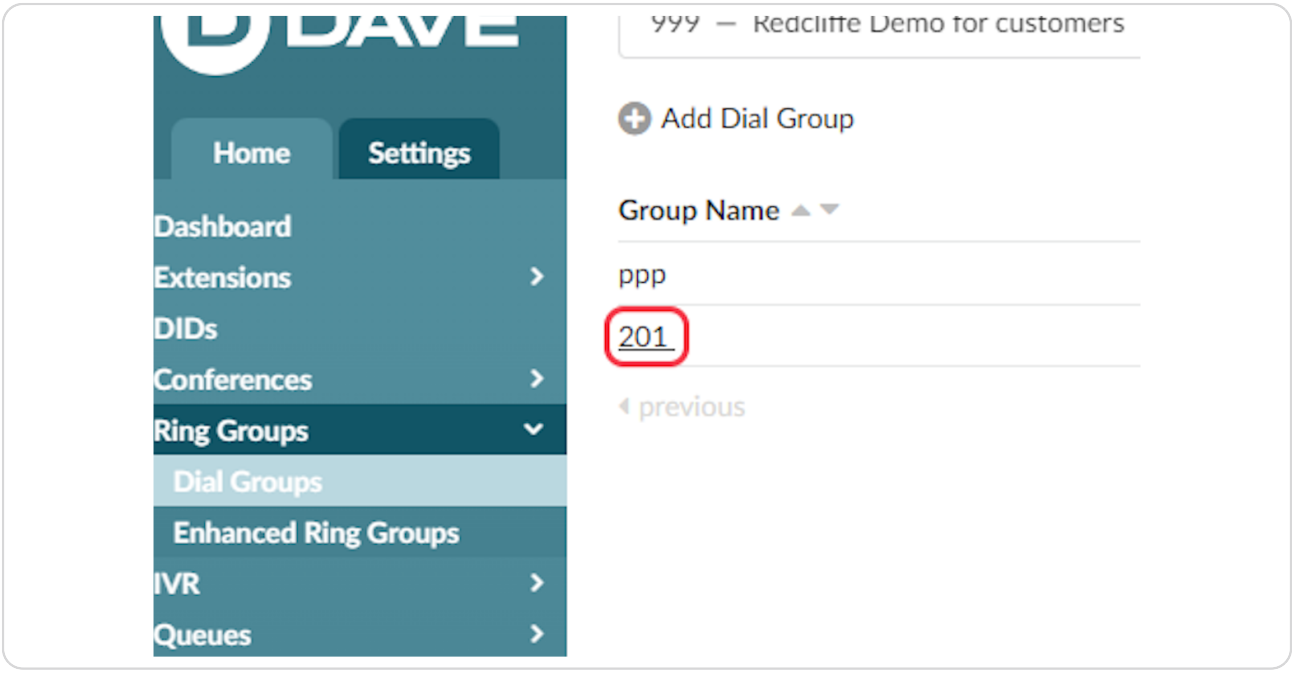

#### STEP 22

# **[Click on Operation times](https://blucom2.yourbluewave.com/?app=pbxware&t=enhanced_ring_groups&v=dial_ring_groups:edit&id=8116&server=45&orderby=ext&ordertype=)**

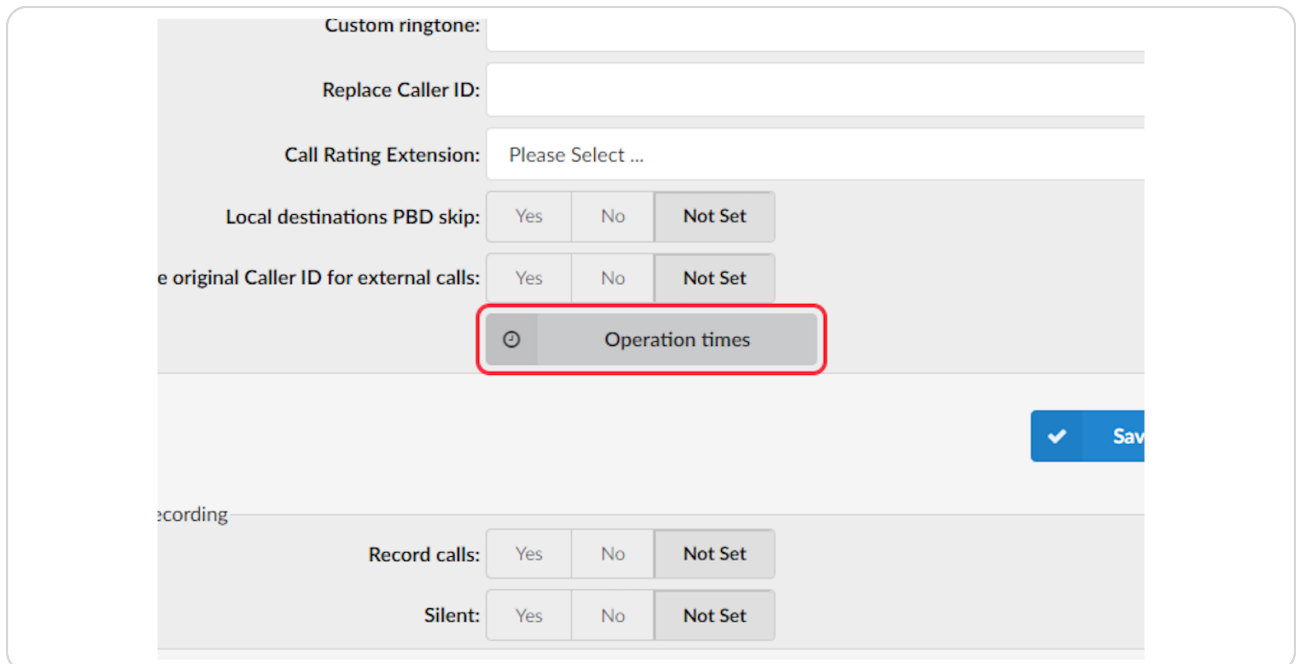

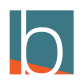

# **[Click on Add Time Range](https://blucom2.yourbluewave.com/?app=pbxware&e=&t=enhanced_ring_groups&v=dial_ring_groups:opening_times&aa=8116&noshowheader=1&noshowfooter=1&server=45)**

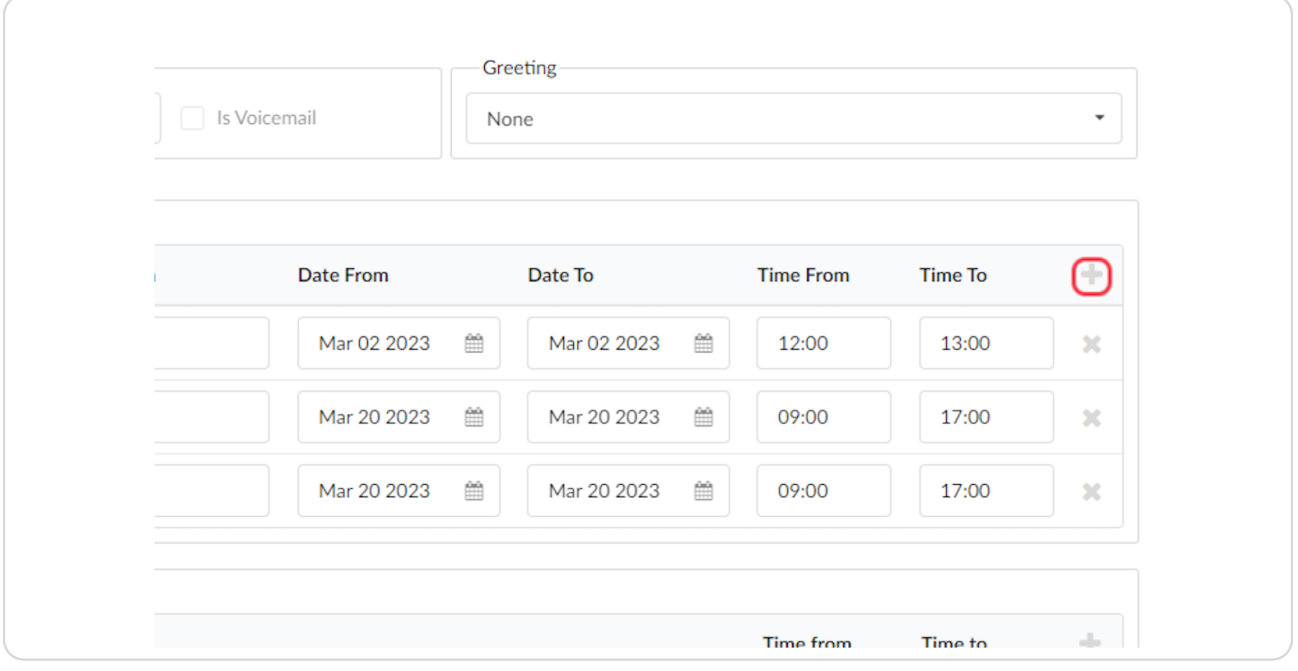

### STEP 24

# **Name your Closure in Description**

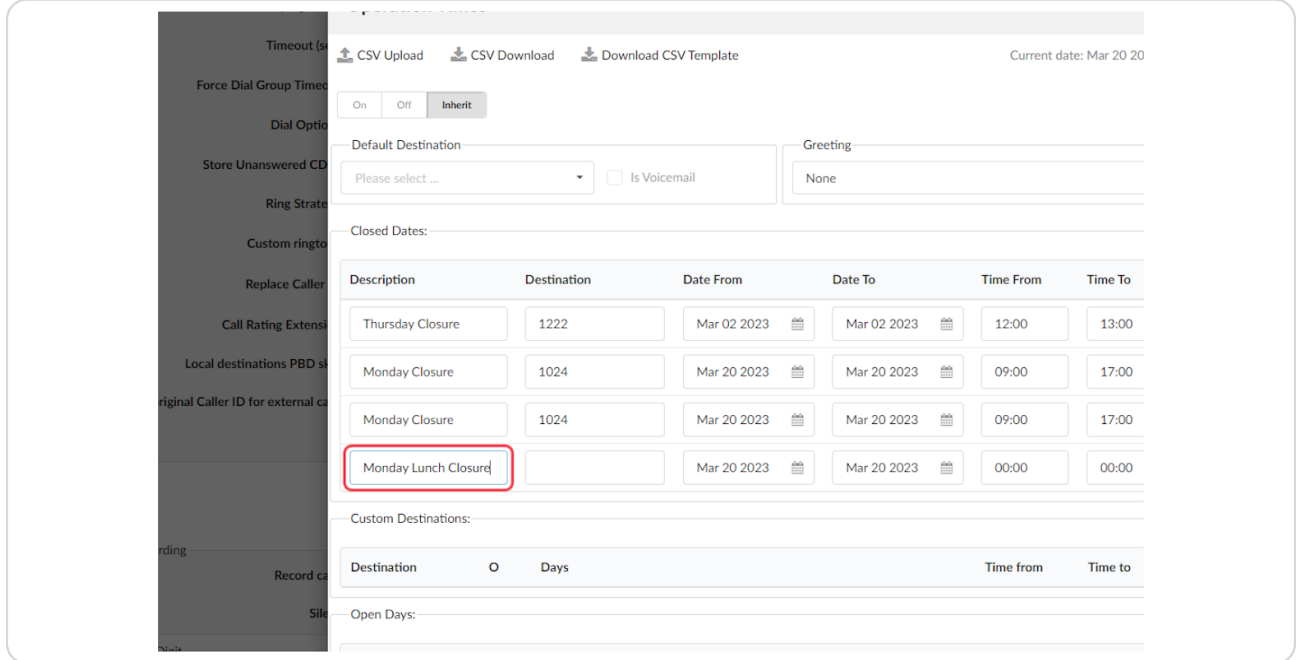

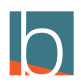

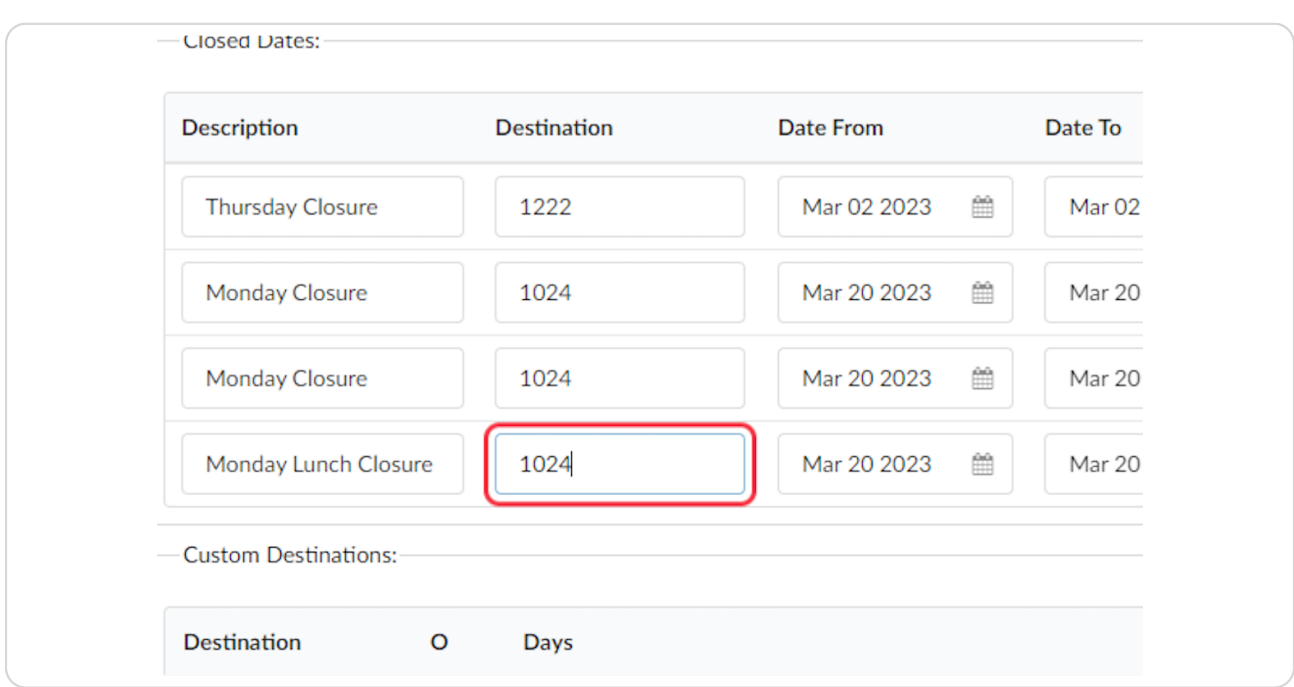

### **Enter the name of the IVR for closure.**

#### STEP 26

### **Click on date and select the date**

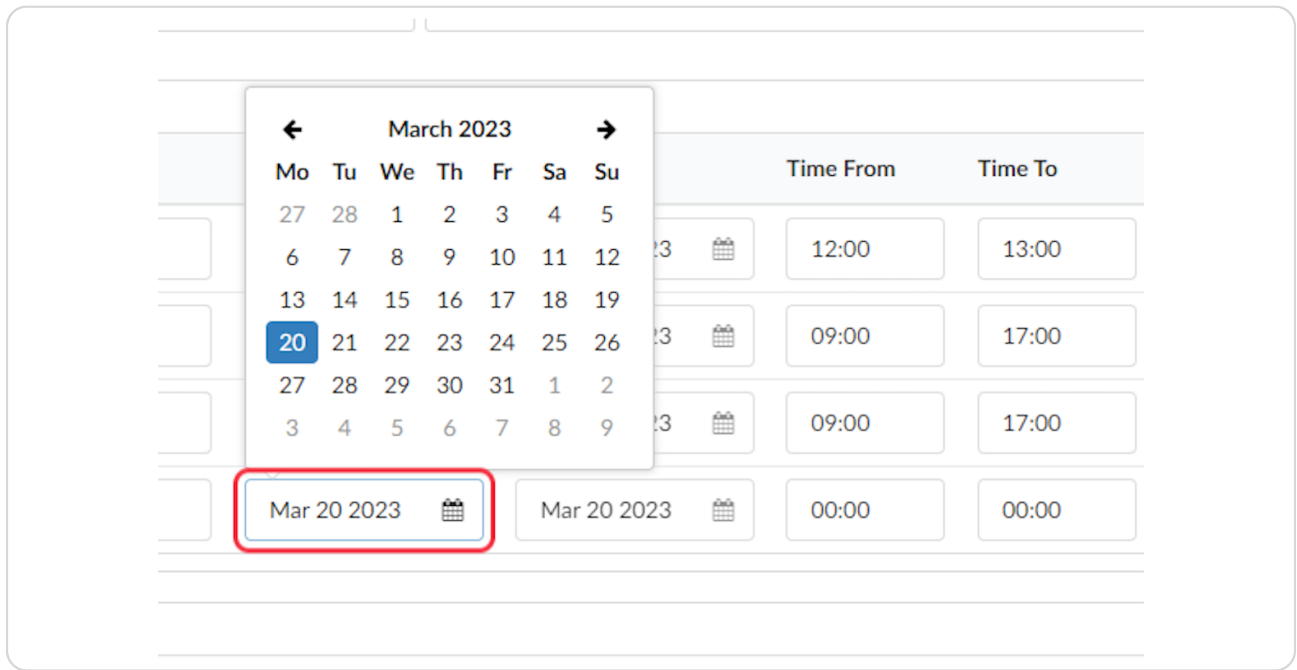

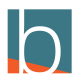

STEP 27

### **Select the date**

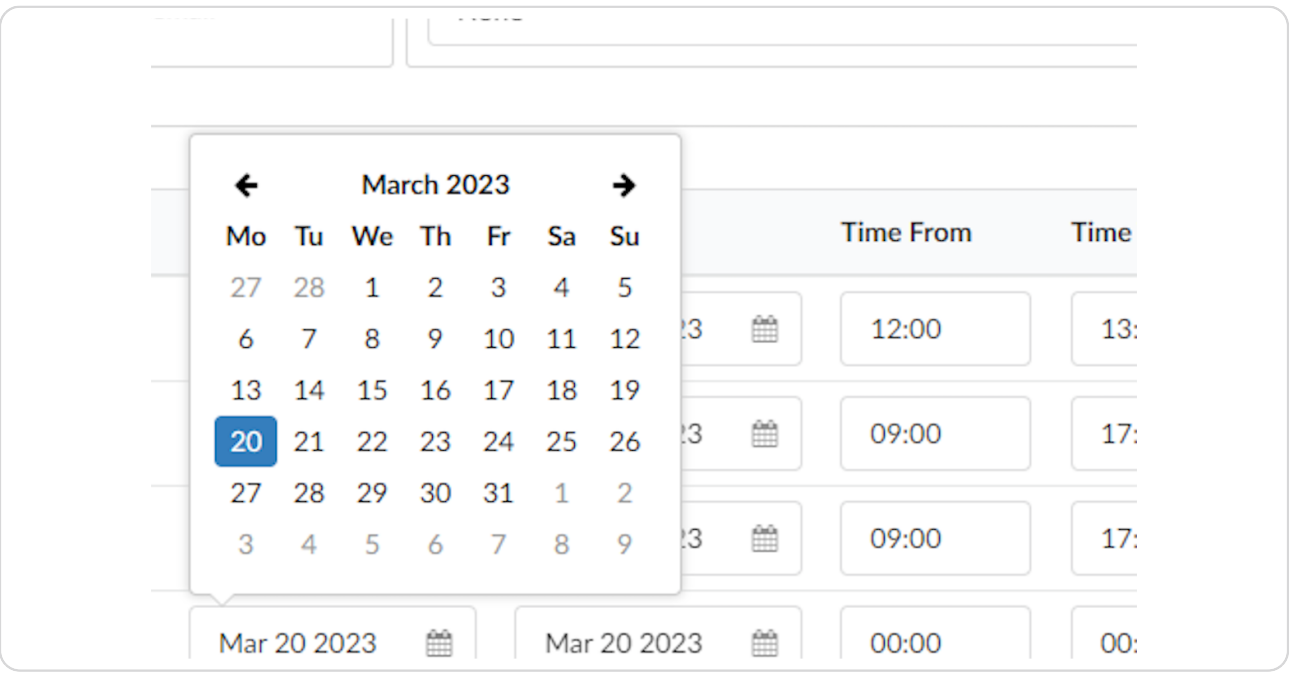

#### STEP 28

### **Select the to date**

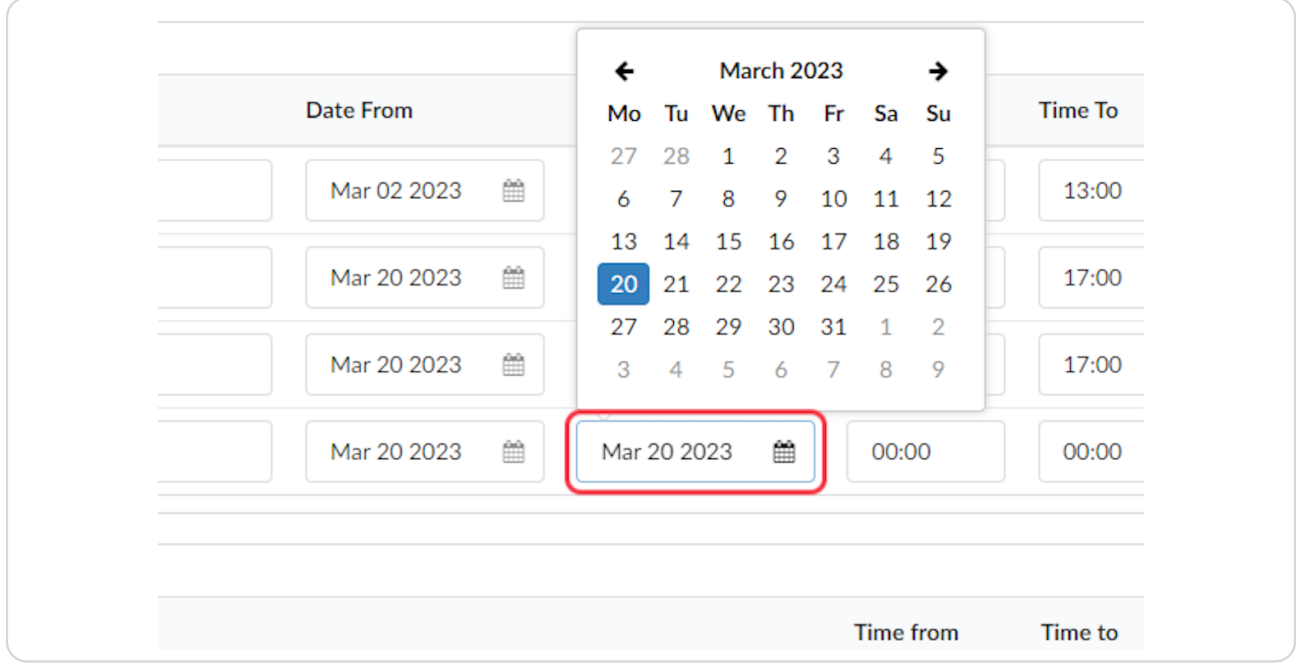

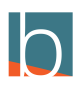

### **Click on 20**

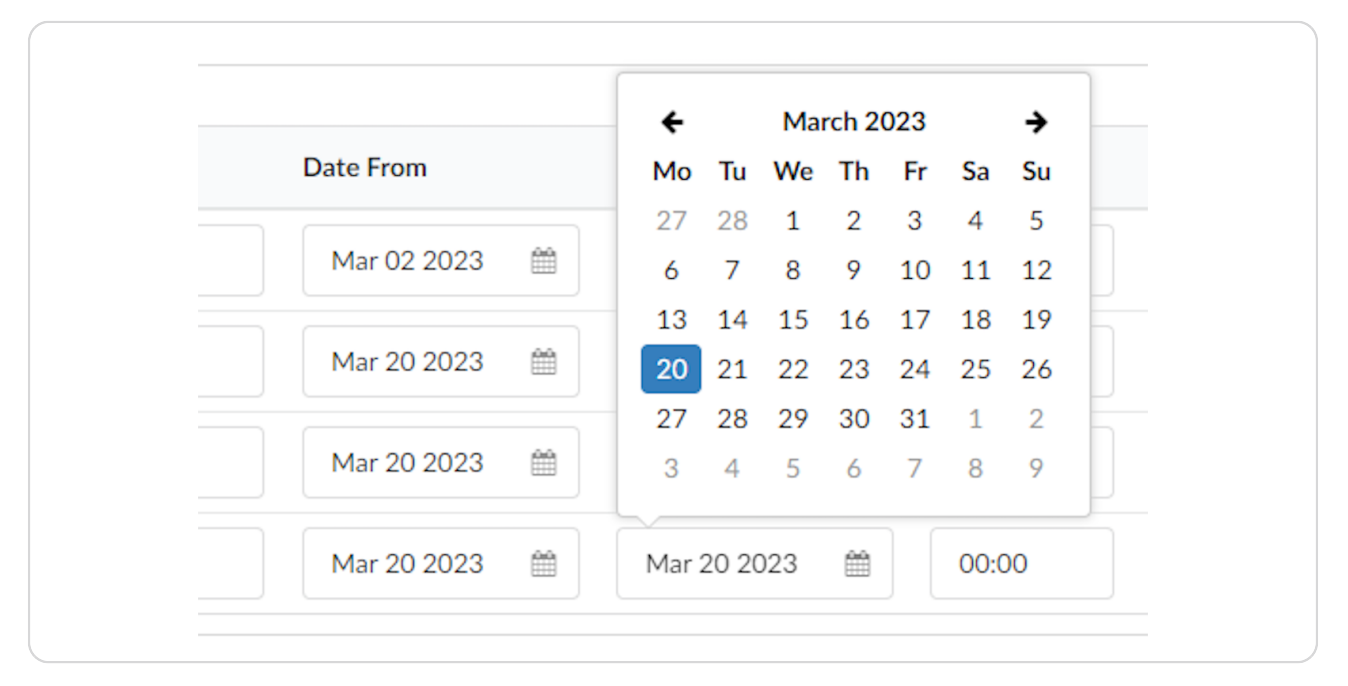

#### STEP 30

#### **Select the From Time**

#### What time does it start

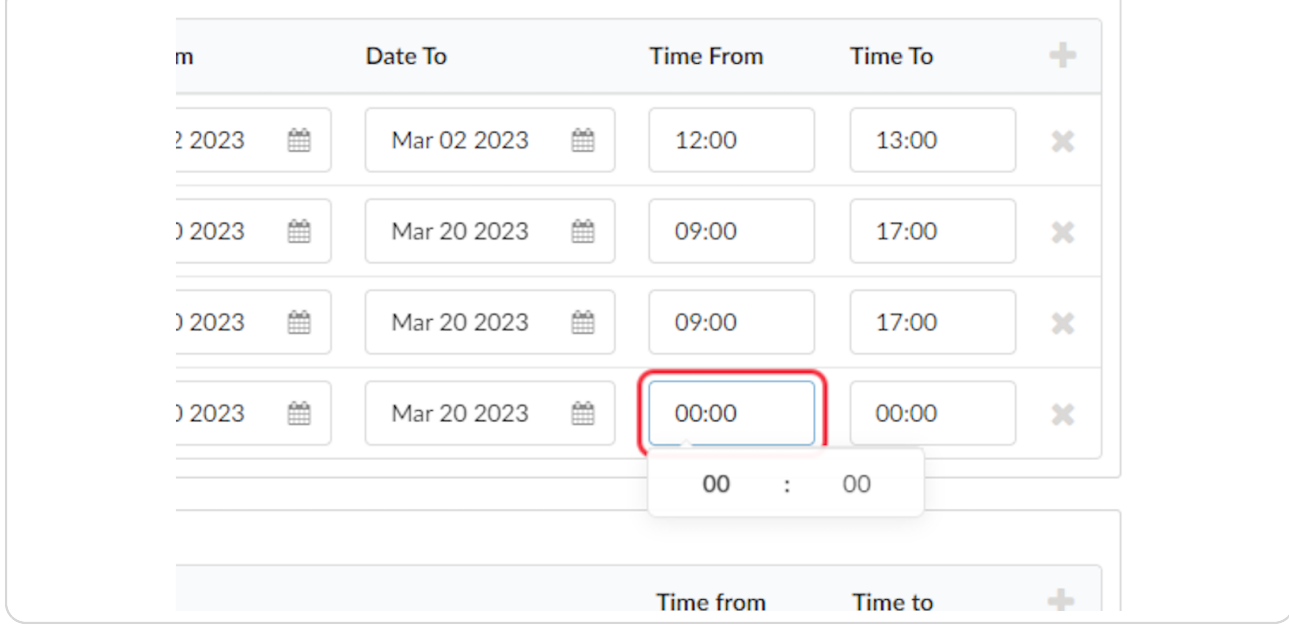

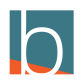

# **Type the hour**

This is in Military time

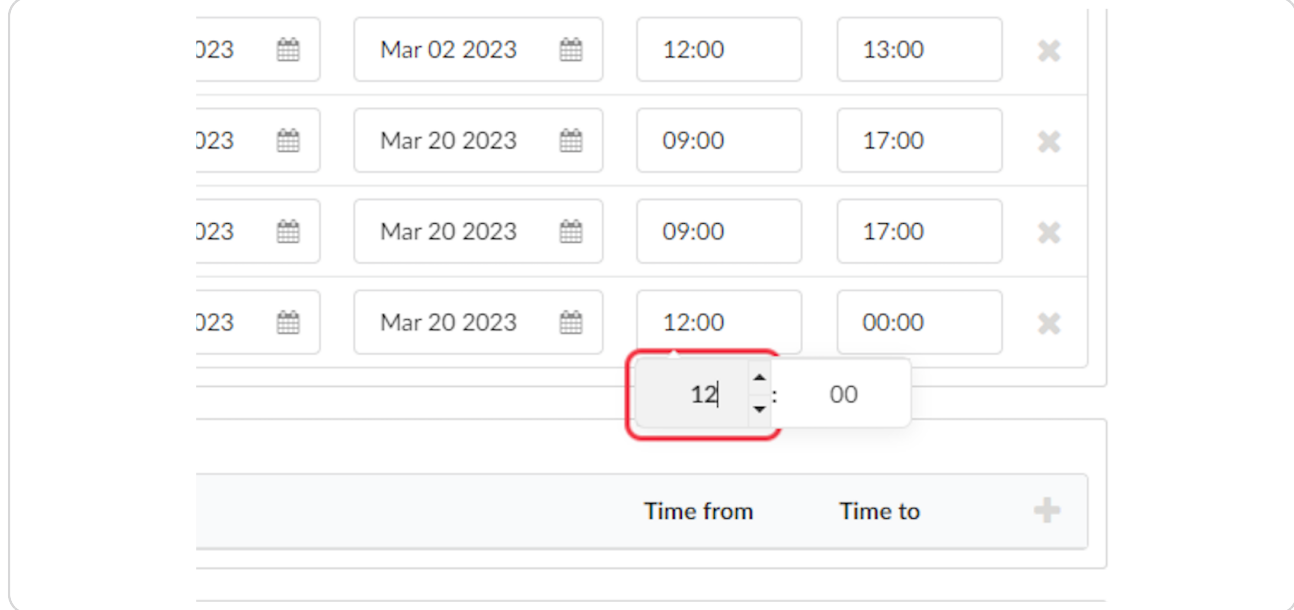

#### STEP 32

### **Click on Time To**

This is in Military Time

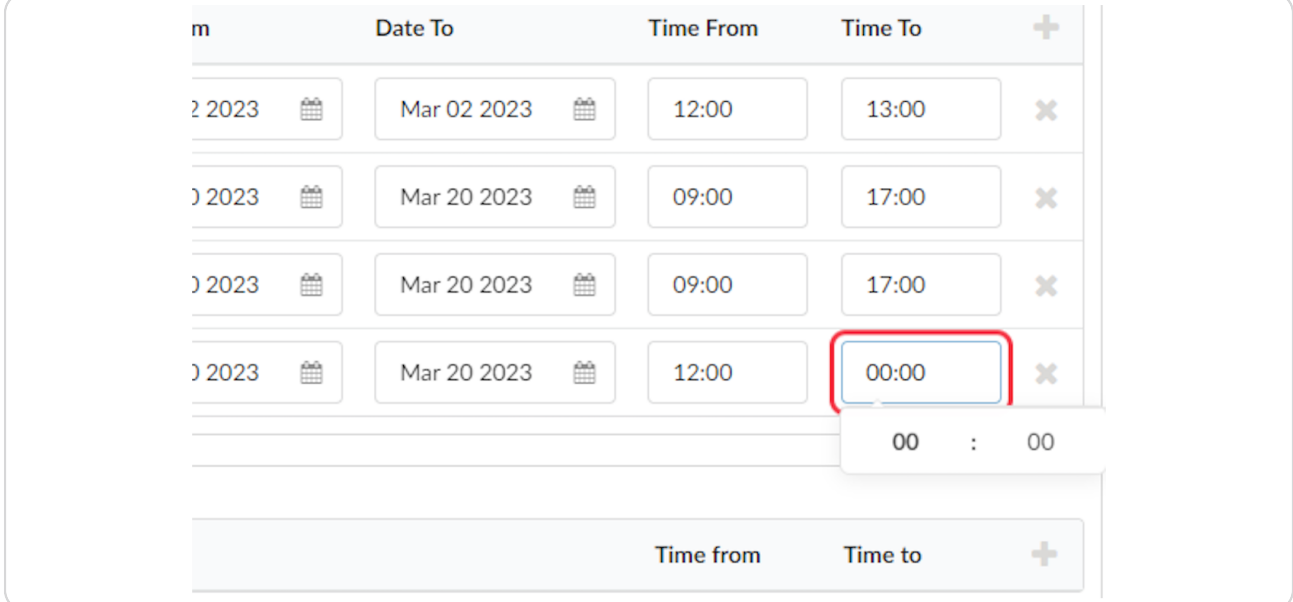

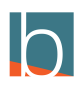

# **Type "13"**

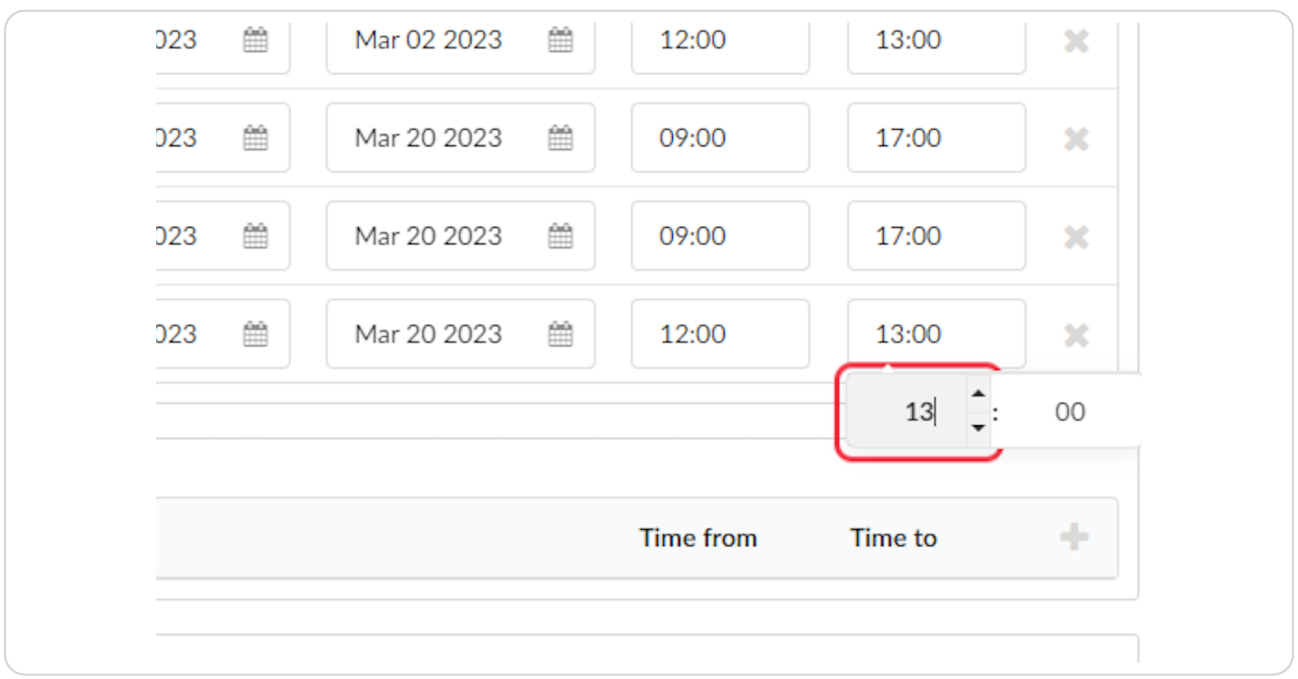

#### STEP 34

# **Double-check your work.**

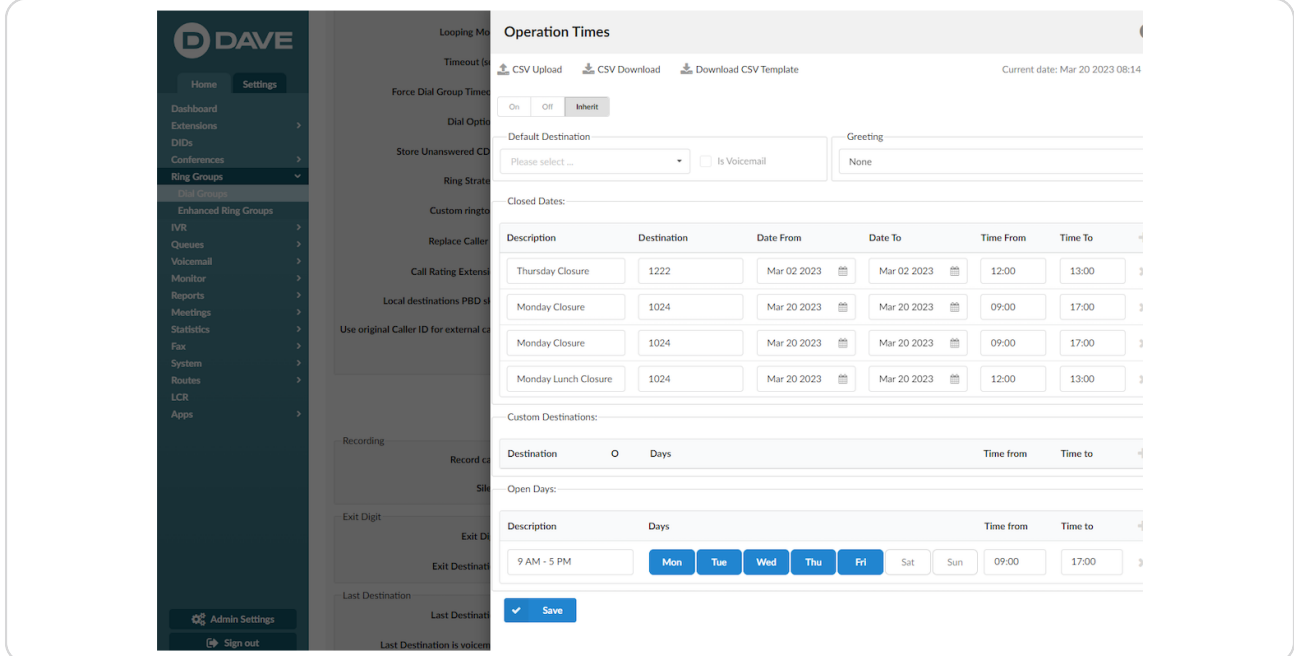

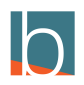

# **Click on Save**

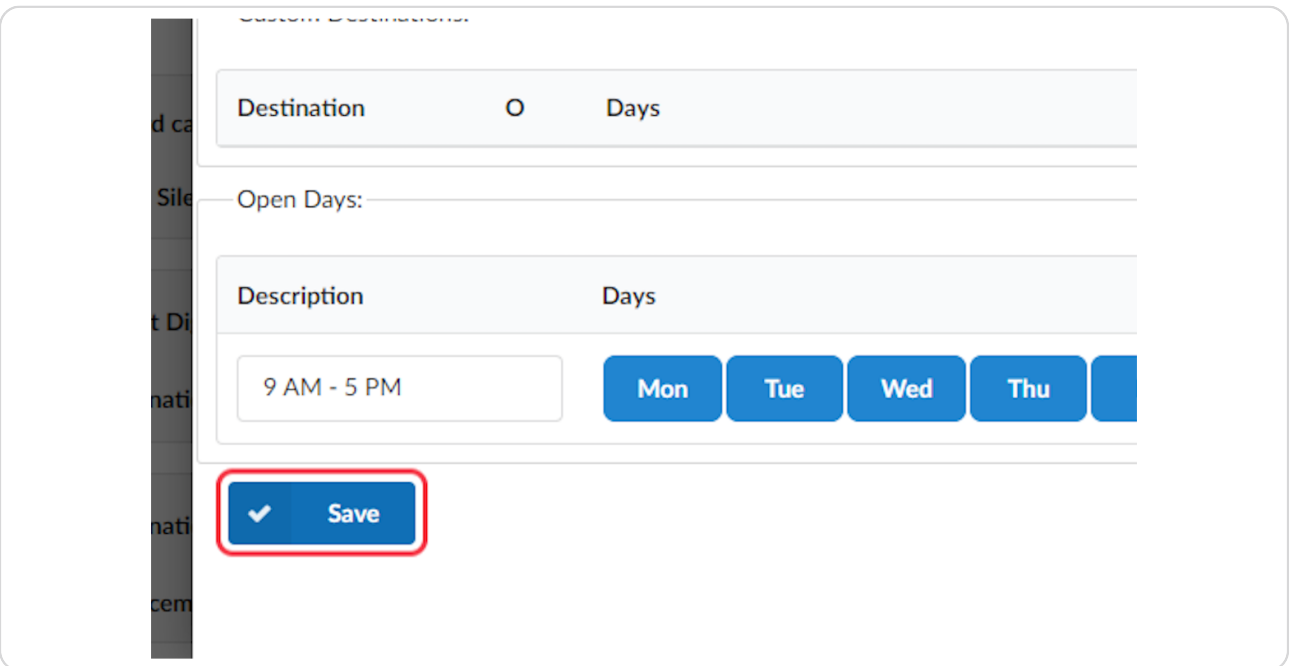

#### STEP 36

# **[Click on Close](https://blucom2.yourbluewave.com/?app=pbxware&t=enhanced_ring_groups&v=dial_ring_groups:edit&id=8116&server=45&orderby=ext&ordertype=&popup=Lz9hcHA9cGJ4d2FyZSZlPSZ0PWVuaGFuY2VkX3JpbmdfZ3JvdXBzJnY9ZGlhbF9yaW5nX2dyb3VwczpvcGVuaW5nX3RpbWVzJmFhPTgxMTYmbm9zaG93aGVhZGVyPTEmbm9zaG93Zm9vdGVyPTEmc2VydmVyPTQ1)**

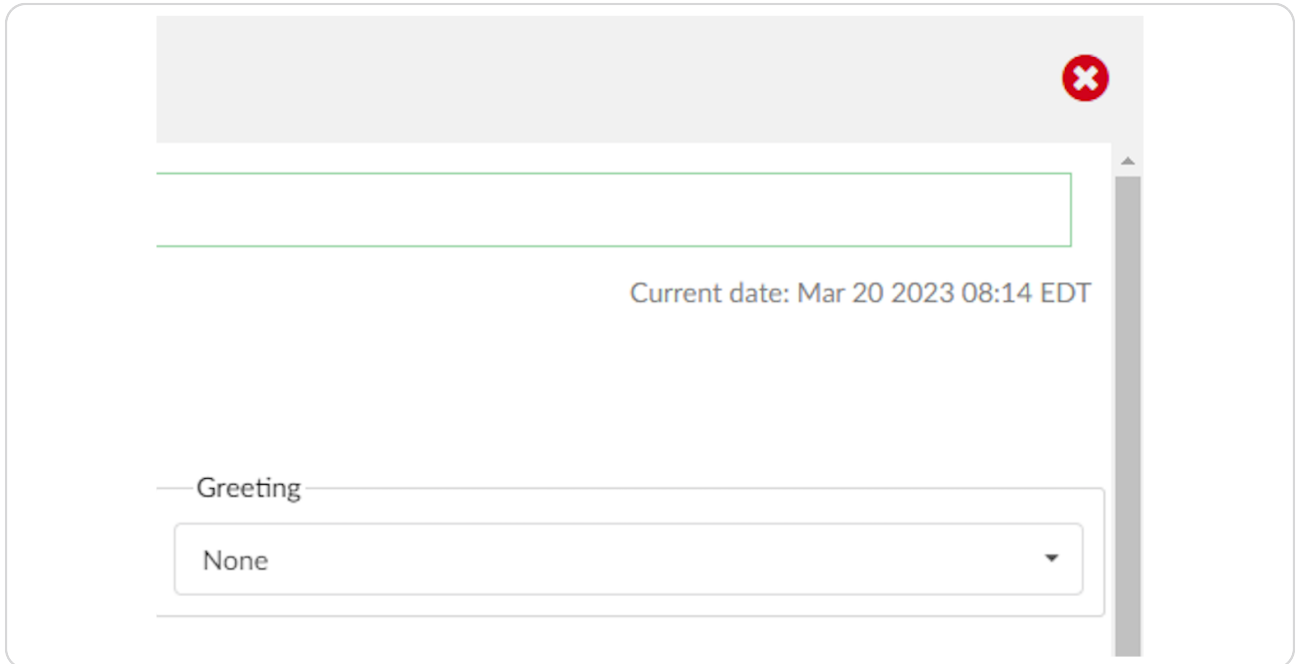

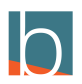

# **[Click on Save](https://blucom2.yourbluewave.com/?app=pbxware&t=enhanced_ring_groups&v=dial_ring_groups:edit&id=8116&server=45&orderby=ext&ordertype=&popup=)**

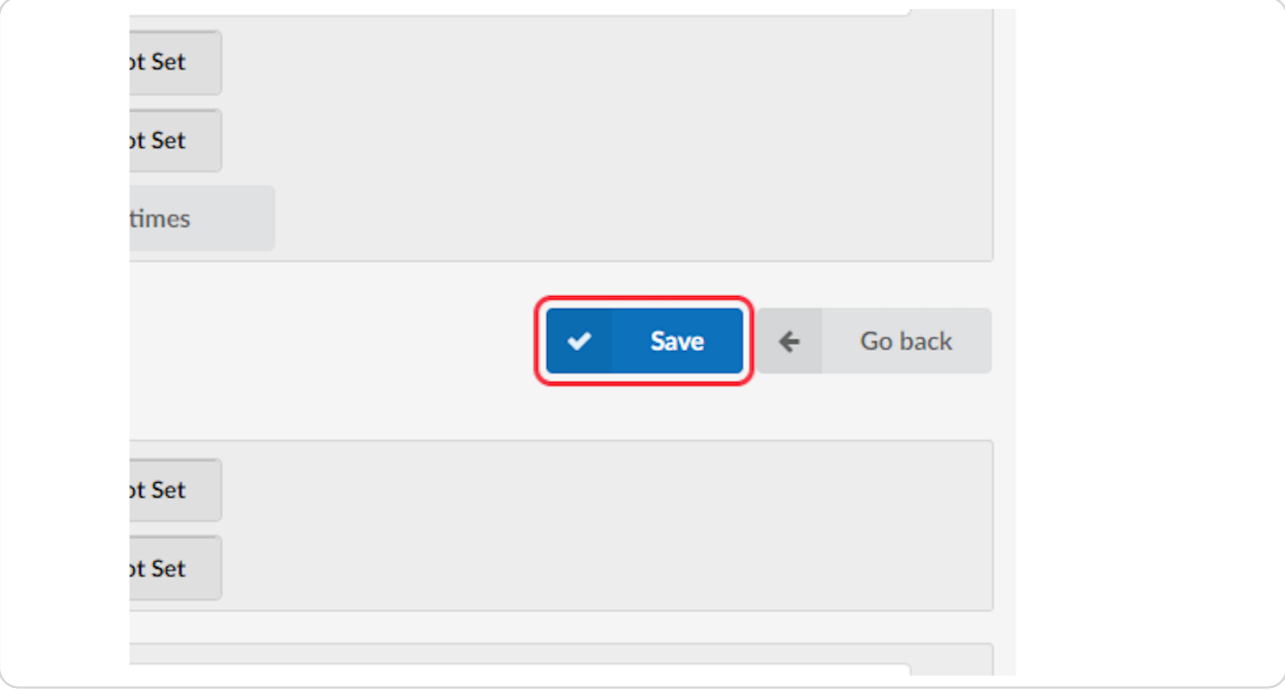

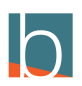

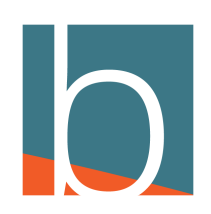

22 of 22